# TimeClock Plus V7

# Clock In, Clock Out, Manage Breaks

## **Login Screen**

The login screen displays the current date and time.

Company option is automatically populated.

- 1. Enter ID in the 'External ID box'
- 2. Select the button to perform the correlating action.
- 3. Password appears in separate popup to finalize login.

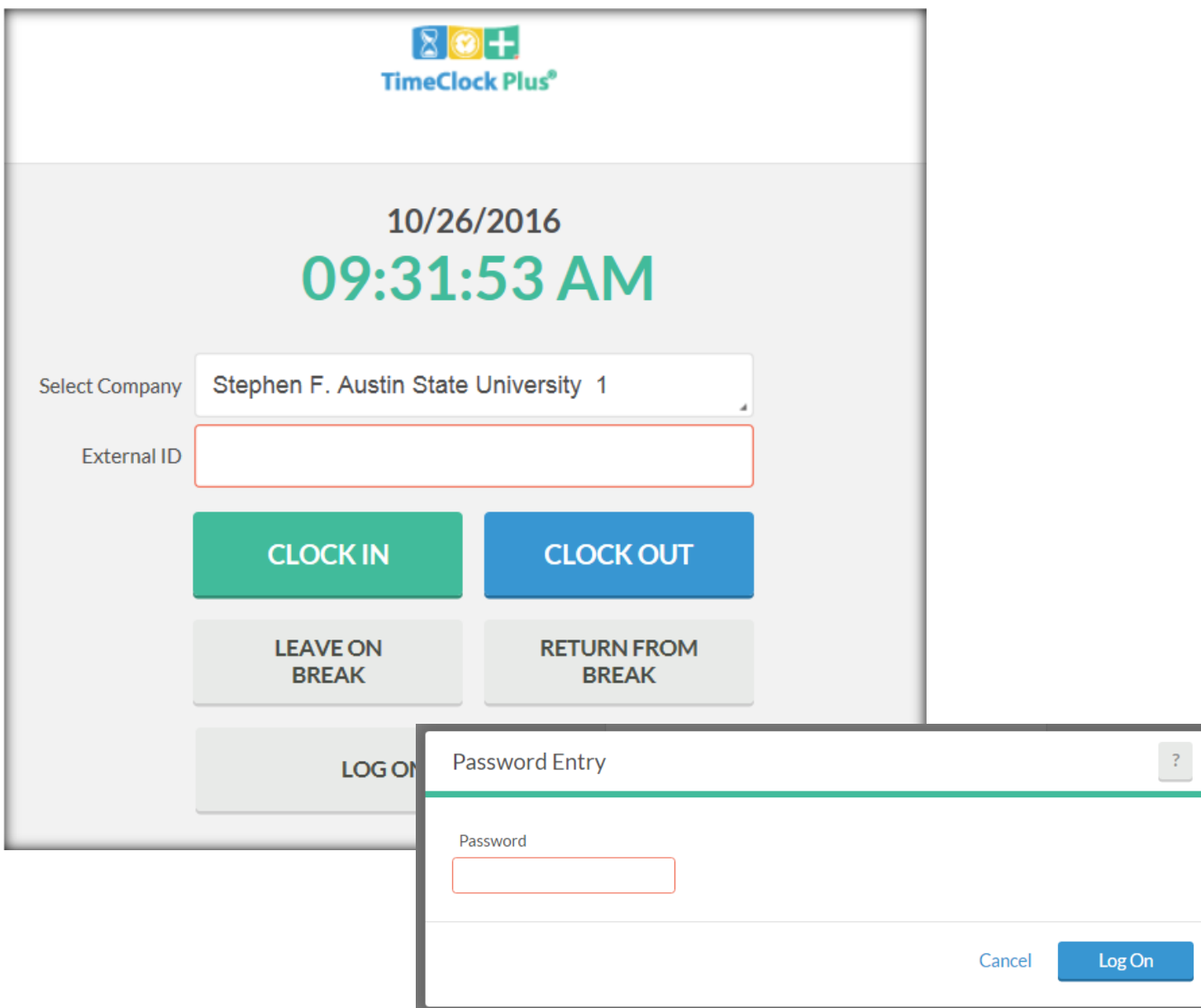

# **Clock In**

There are two scenarios for clocking in, one is for a normal clock in and the second is when the previous clock out was missed.

### **Clocking In Normally**

- 1. Clocking In displays the logged in name with current date and time followed by a Confirmation to clock in message.
- 2. User selects the 'Continue' button to clock in.
- 3. User selects the correlating task code and selects 'Continue'.
- 4. A confirmation popup window will appear at successful login.
- 5. User selects 'ok' and the login process is complete.

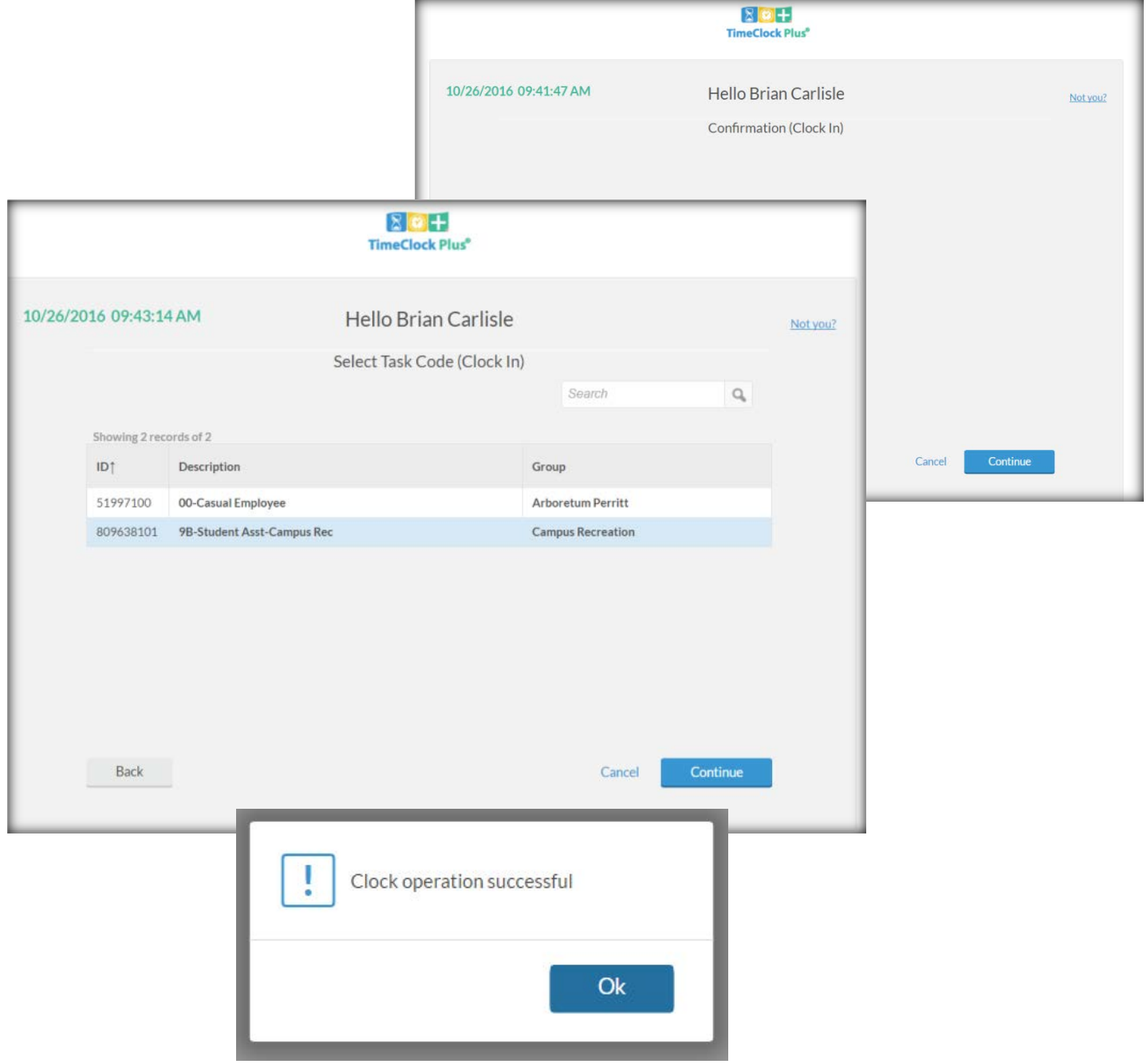

#### **Clocking In After Missed Clock Out**

- 1. Clocking In displays the logged in name with current date and time followed by a 'Confirmation (Missed Clock Out)' message in red.
- 2. User selects the 'Continue' button to move through the process.
- 3. User enters the clock out time to adjust the time entry reflecting the correct time worked.
- 4. A 'Summary (Missed Clock Out)' confirmation appears for the adjusted time.
- 5. The normal login process then continues with task selection and login confirmation.

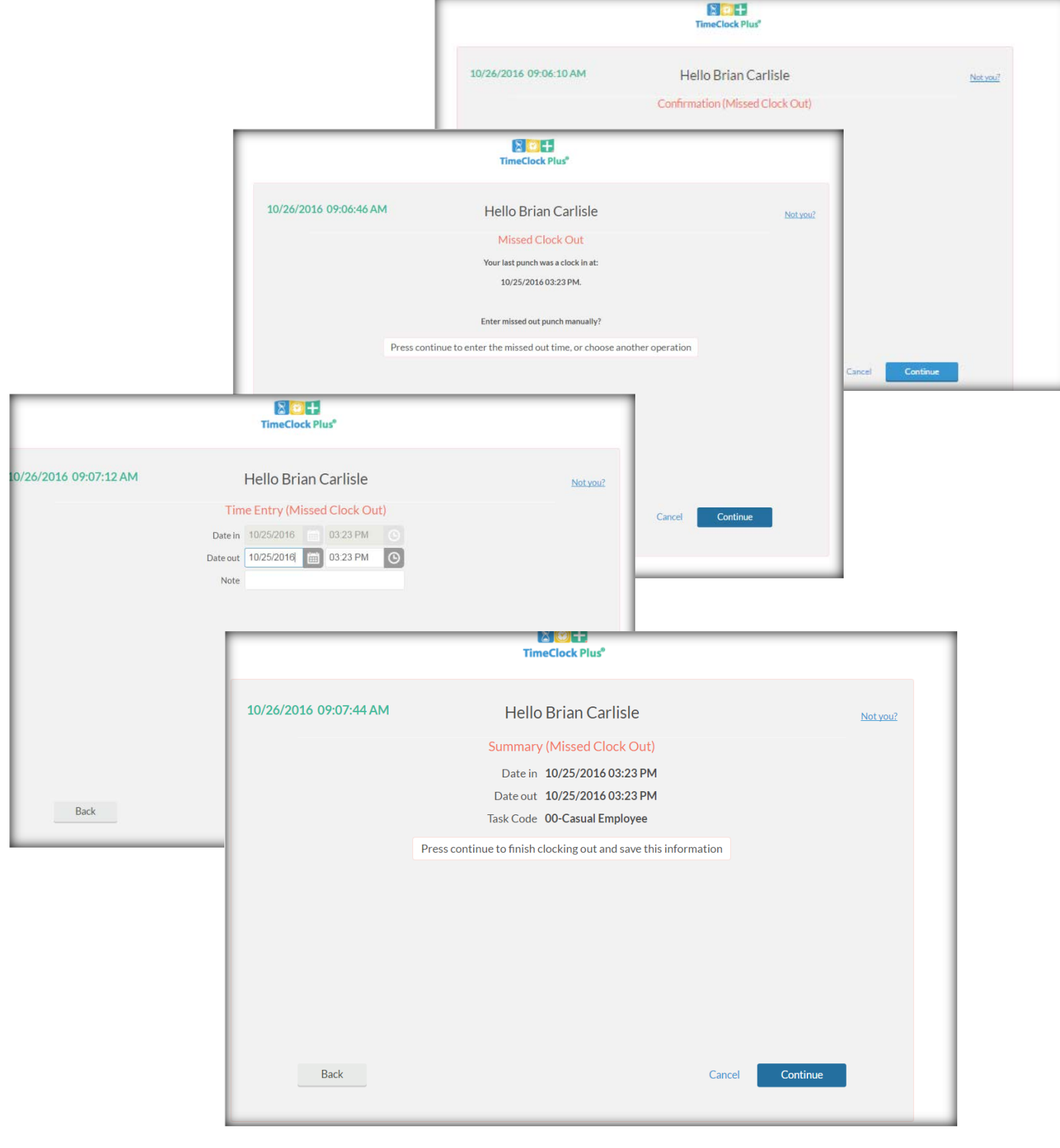

# **Clock Out**

Selecting Clock Out displays a confirmation page

At 'Continue' select the user receives a confirmation of clock out. Selecting 'ok' completes the action.

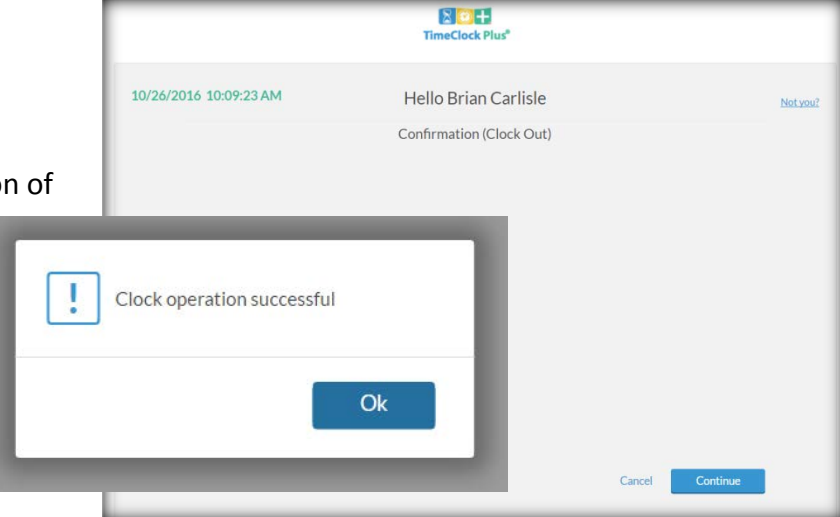

 $80 +$ 

# **Break Management**

'Leave On Break' selection provides a confirmation page and operation successful message at 'Continue' selection.

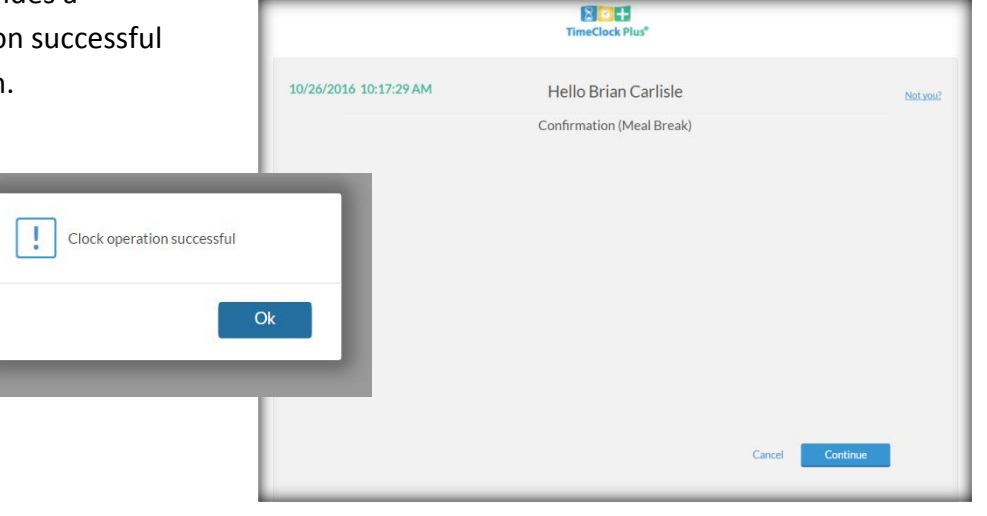

'Return From Break' selection requires task selection while continuing through the process resulting again in an operation successful message.

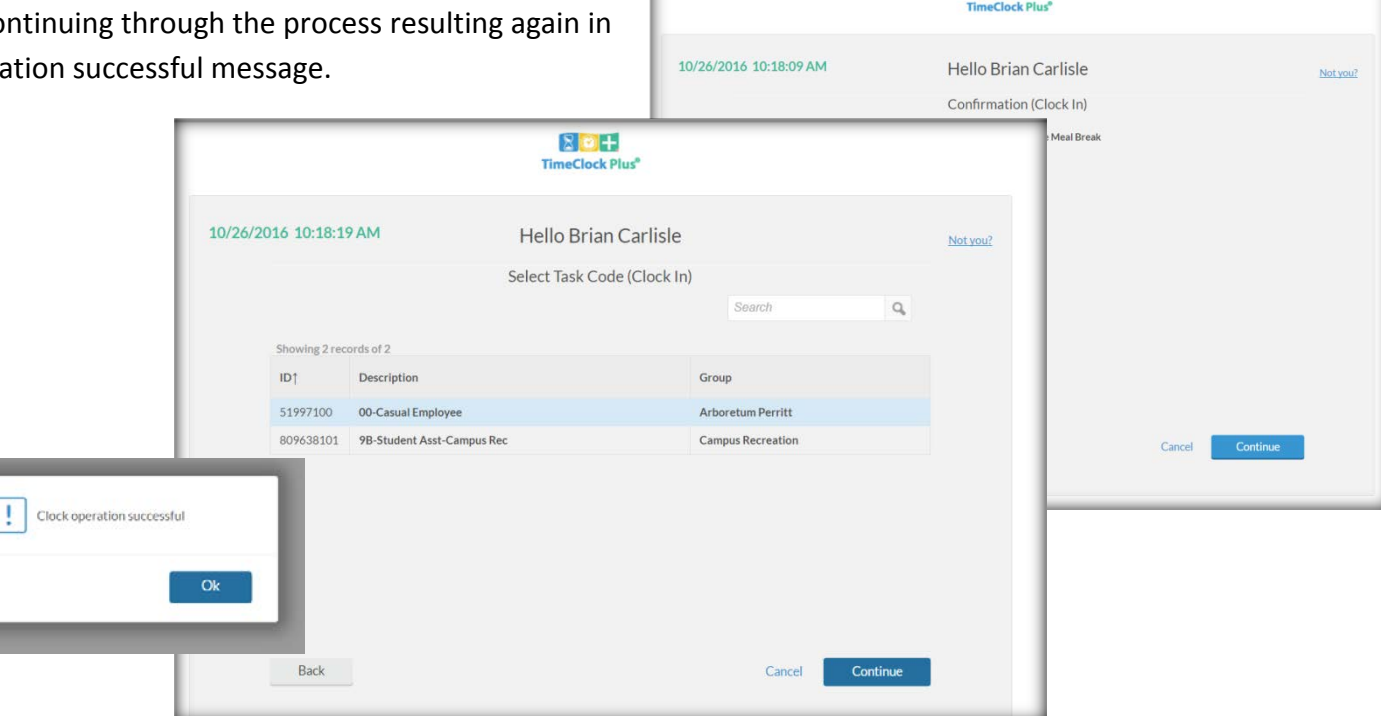

# TimeClock Plus V7 Dashboard

# **Login Screen**

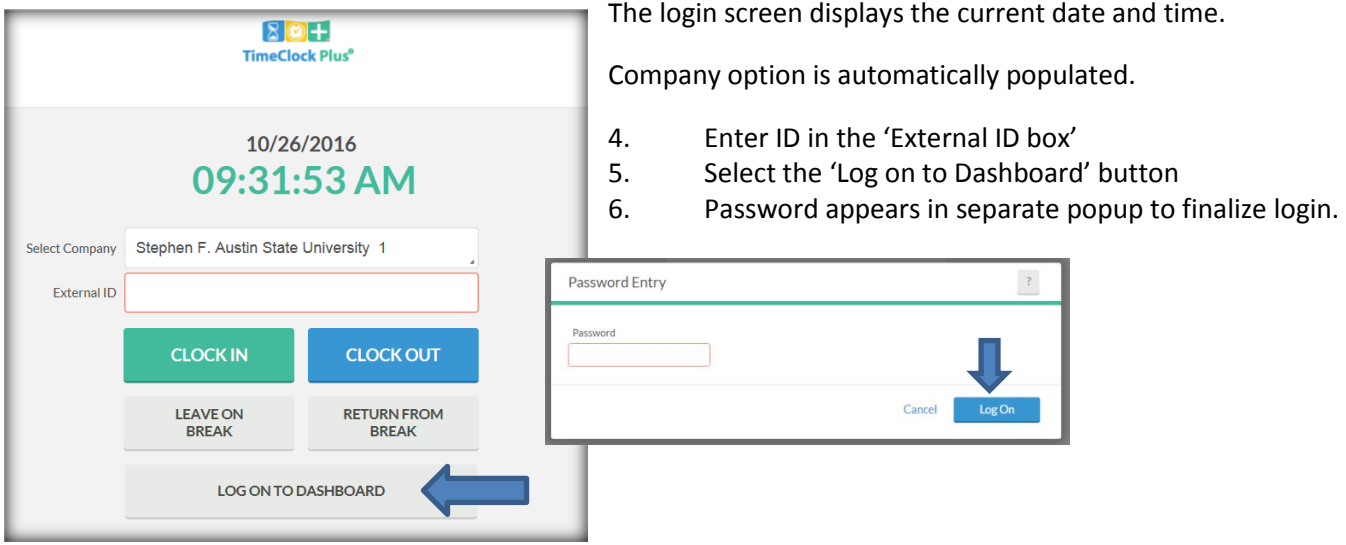

### **Dashboard Options**

Users can clock in, clock out, manage breaks, change the task code being used, view their information, manage requests, and manage timesheets based on menu selection in the dashboard.

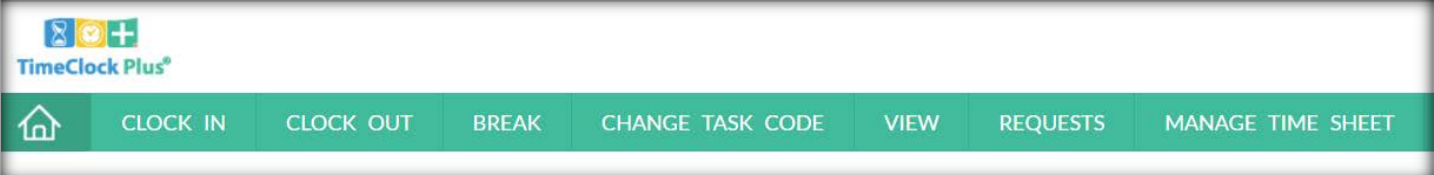

## **Time Sheet Entry**

If users utilize Time Sheet Entry functionality:

- 1. Navigate to 'Manage time sheet'
- 2. Uncheck the 'display weekends' checkbox if weekends do not apply
- 3. Navigate to the period needed to manage using the 'Prev' and 'Next' arrows
- 4. Select the 'Add' button on the correct date.
- 5. Make the changes and select the 'Save' button
- 6. Changes will show on the grid and are finalized by  $s_{\rm{short}}$  behind the 'Accept' button.

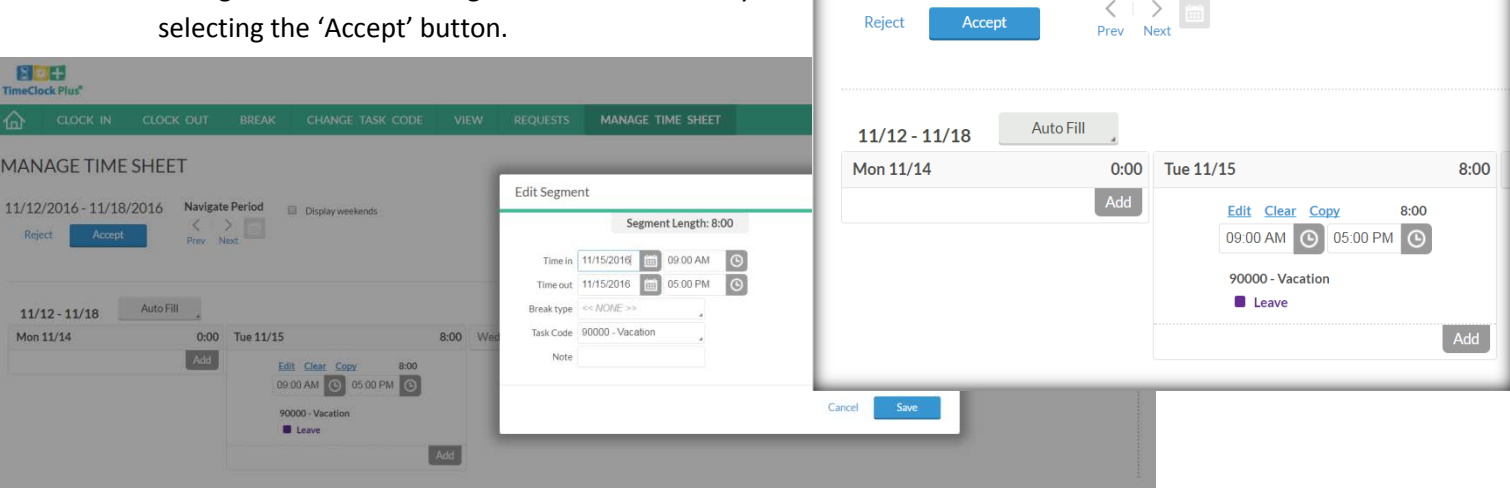

**MANAGE TIME SHEET** 

11/12/2016 - 11/18/2016 Navigate Period

 $\langle + \rangle$  and

Display weekends